# **Table of Contents**

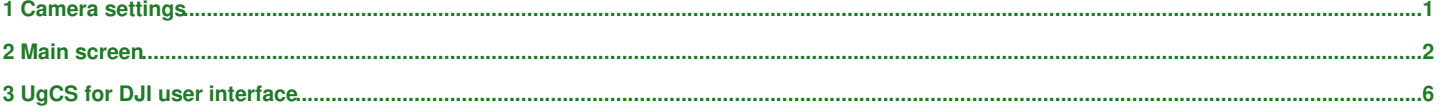

## **1 Camera settings**

## <span id="page-1-0"></span>*[Main Page](https://wiki.ugcs.com/Main_Page) [UgCS](https://wiki.ugcs.com/UgCS) [UgCS for DJI User Manual](https://wiki.ugcs.com/UgCS_for_DJI_User_Manual#) [UgCS for DJI user interface](https://wiki.ugcs.com/UgCS_for_DJI_user_interface)*

## [Download this subcategory as a PDF file](https://wiki.ugcs.com/index.php?title=Category:UgCS_for_DJI_user_interface&action=pdfbook)

## Camera settings contain the camera settings for photos, video and basic settings.

Note: for DJI vehicles, Camera Settings type resolution and aspect ratio applies only for photos and videos saved to memory card. For real ti

## 1. **Camera settings for photos**

Options:

- ? **Capturing mode** shutter control parameters;
- ? **Image ratio** frame side ratio;
- ? **Image format** frame recording format (memory card).

## 2. **Camera settings for video**

Options:

- ? **Video size** frame image resolution parameters;
- ? **Video format** stream recording format (memory card);
- ? **NTSC/Pal** ? color encoding systems.

## 3. **Camera basic settings**

Options:

- ? **White Balance** global adjustment of colors intensity;
- ? **Exposure Mode** sets automatic or manual exposure mode;
- ? **ISO** ? parameter to change the equivalent sensitivity matrix and their subsequent analog-to-digital algorithms conversion in the color space;
- ? **Aperture** ? a hole through which light passes. This value affects the DOF (depth of field);

? **Shutter Speed** - is the period of time when the digital sensor inside the camera is exposed to light when a camera's shutter is open. It is the same as exposure time;<br>? Lens Focus Mode ? auto or manual focus modes;

? **Lens Focus Mode** ? auto or manual focus modes;

? **Focus Assistant** ? on/off;

? **EV** - exposure value (EV) is a number that represents a combination of a camera's shutter speed and f-number (focal ratio), such that all combinations that yield the same exposure have the same EV (for any fixed scene luminance);

? **Anti-Flicker** ? eliminates flicker lighting when recording video;

? **Format SD Card** ? used color encoding systems;

? **Camera Zoom option** (only for cameras supporting zoom, experimental) - On W/T buttons click, camera change its current zoom by 1 step only. No "continues" zoom supported for the moment.

## **2 Main screen**

## <span id="page-2-0"></span>*[Main Page](https://wiki.ugcs.com/Main_Page) [UgCS](https://wiki.ugcs.com/UgCS) [UgCS for DJI User Manual](https://wiki.ugcs.com/UgCS_for_DJI_User_Manual#) [UgCS for DJI user interface](https://wiki.ugcs.com/UgCS_for_DJI_user_interface)*

## [Download this subcategory as a PDF file](https://wiki.ugcs.com/index.php?title=Category:UgCS_for_DJI_user_interface&action=pdfbook)

The Main application screen has live video preview on the background. Live video stream is availible at UgCS Desktop client after enabling Live stream. **\*Video streaming function is only available for UgCS for Command & Control. More details can be found [here](https://ccs.ugcs.com)**

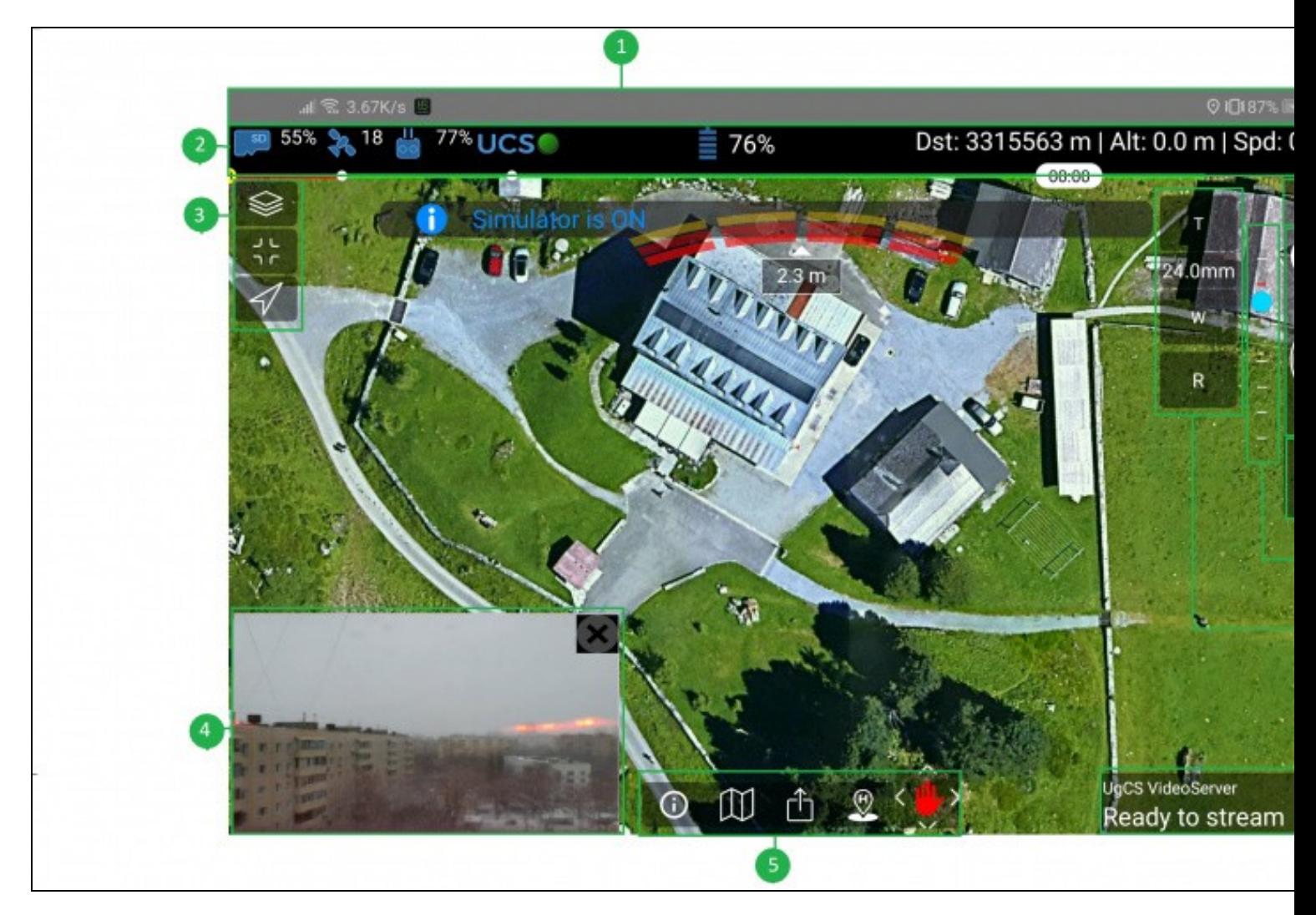

Note: Turn on GPS module on Android device for the location of RC to be displayed in UgCS for desktop.

Main application screen can be divided in these zones: 1 System bar 2 Application status bar 3 Vehicle control bar 4 Live video preview 5 Vehicle control bar 6 Live stream button 7 Camera zoom 8 Camera position control panel 9 Camera settings 10 Payload control 11 MENU

**System bar** (1) displays the standard Android device bar. Usually this part of screen includes network connection status (Wi-Fi, 3G/LTE, etc.), device battery level and clock. **Application status bar** (2)

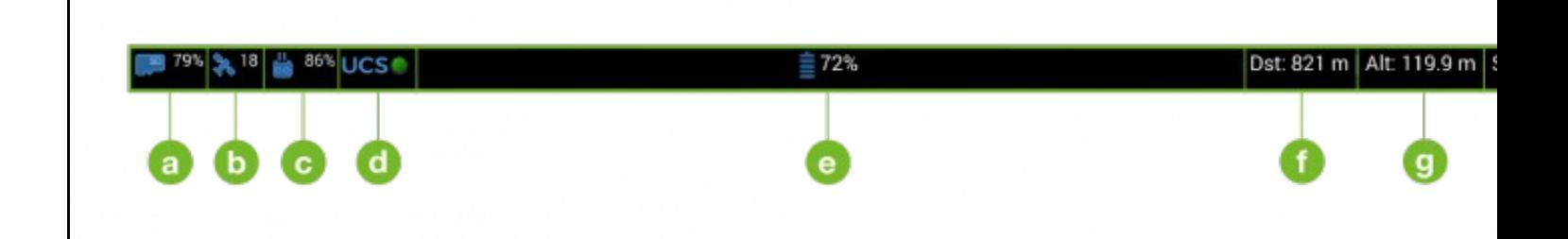

a. SD card free memory percentage. b. Number of visible satellites. If RTK is in use, the satellite indicator will be marked with ?R?. To view detailed GPS information tap the ?R?.

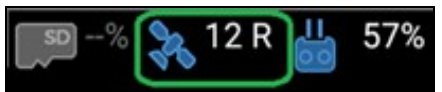

c. Range extender or remote control battery percentage.

d. Connection status indicator between UCS and UgCS for DJI.

Connection allows mission upload, vehicle control from UgCS and telemetry recording.

e. Drone battery percentage.

f. Distance to home position.

Indicator displays distance projected to the ground, not actual (vertical + horizontal) distance. g. Altitude above ground. h. Drone speed (airspeed).

**Vehicle control panel** (3,5) button functions:

**Open Route** - displays a list of routes that have been uploaded from UgCS desktop. Select a route from the list for the flight. **Upload Route** - to upload a route from UgCS for DJI to drone?s autopilot, enabling the drone to fly in auto-mode. **Choose Map Type** ? to choose which map type should be used for this flight. Maps will be uploaded from UgCS desktop.

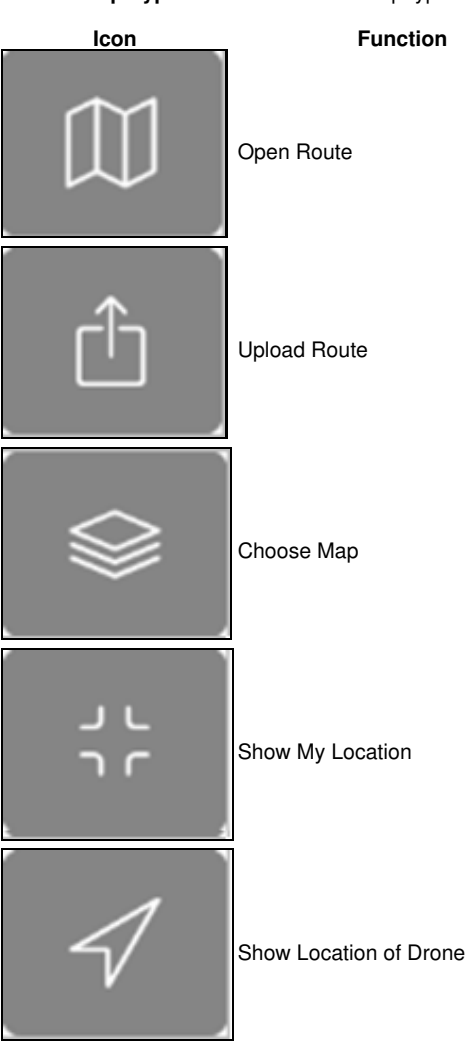

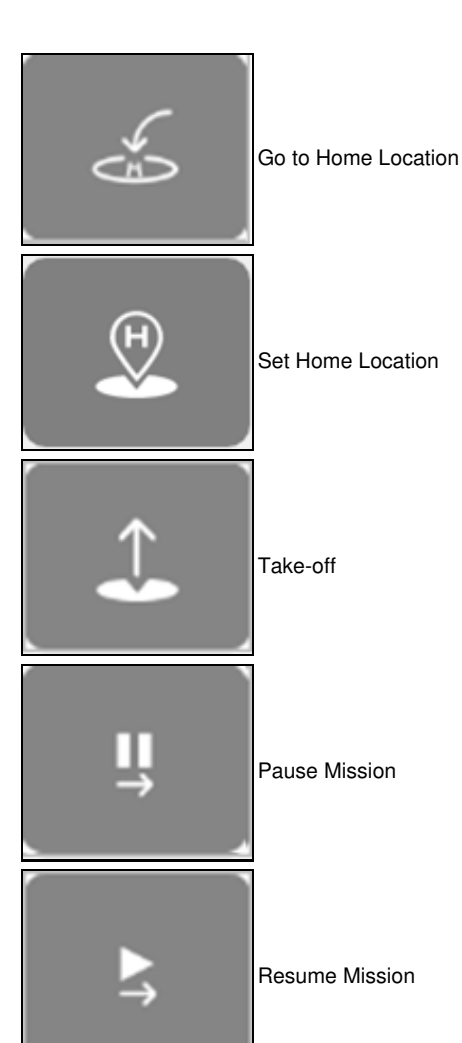

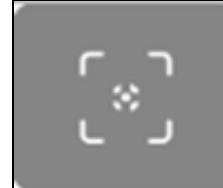

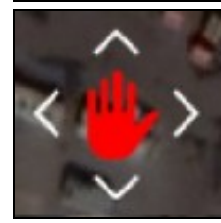

Cancel mission

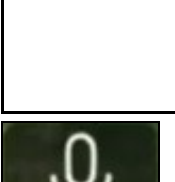

Vehicle information and settings\*

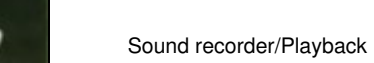

Pause Mission

Resume Mission

Active Track

4

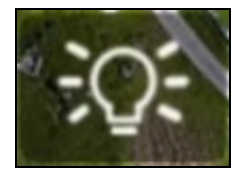

Collision avoidance beacon on/off

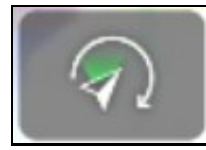

Gimbal control (Free mode)

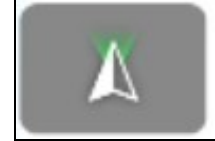

FPV Mode

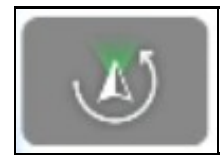

Re-alignment

Live video preview (4) displays video stream from drone camera. Tap the live video preview screen to swap it with the map-view. To minimize the

previewscreen, tap the upper-right-corner X icon. To restore the preview screen ? tap restore in the bottom left corner.

**Live stream** (6) Enable live stream, to display the video stream in UgCS desktop client. \*Video streaming function is only available for UgCS for Command & Control. More details can be found [here](https://ccs.ugcs.com/).

**Note**: Some windows which can?t be closed by X button, can be swiped to the side of the screen

**Camera zoom and autofocus** (7) Tap and gold T to zoom in, W to zoom out. Tap and hold R for autofocus. The Zoom settings of UgCS is limited by optical zoom range of particular camera.

**Camera position control panel** (8) blue dot indicator displays current position of camera. To control camera position on the touchscreen, move finger up or down, to left or right (works for payloads with supported yaw control). Invert camera controls in Settings of main menu.

**Camera settings** (9) various camera parameters can be configured. Tap to set ISO, shutter and exposure values of the camera.

**Payload control** (10) functions: switch between photo or video mode; make shot or start/stop video recording.

**Menu** (11) button navigates to camera setting menu to define photo camera mode: single photo, multiple photos, continuous photo capturing (continuous photo mode may not work for Inspire 1).

Note: due to the different technical approach of Z30, it is not possible to see the correct zoom values in UqCS for DJI - for now, the workar

# **3 UgCS for DJI user interface**

## <span id="page-6-0"></span>*[Main Page](https://wiki.ugcs.com/Main_Page) [UgCS](https://wiki.ugcs.com/UgCS) [UgCS for DJI User Manual](https://wiki.ugcs.com/UgCS_for_DJI_User_Manual#)*

[Download this subcategory as a PDF file](https://wiki.ugcs.com/index.php?title=Category:UgCS_for_DJI_user_interface&action=pdfbook)

UgCS for DJI interface includes Main Screen and Settings Menu.

• [Main screen](https://wiki.ugcs.com/Main_screen)

Section contains a description of all the buttons and icons on The Main application screen.

• [Vehicle information and settings](https://wiki.ugcs.com/Vehicle_information_and_settings)

Section contains a description of all the buttons and icons on The Vehicle information and settings menu.

• [Camera settings](https://wiki.ugcs.com/Camera_settings)

Section contains:

1. Photo camera settings

2. Video camera settings 3. Camera basic settings

• [Settings menu](https://wiki.ugcs.com/Settings_menu)

Settings Menu sections include:

? DJI account settings

? DJI Drone

? Camera

? Live stream

? Maps ? App Settings

? About

## • [Additional DJI hardware](https://wiki.ugcs.com/Additional_DJI_hardware)

Additional DJI hardware section include:

? Speaker

? Collision avoidance beacon

• [Thermal Camera](https://wiki.ugcs.com/Thermal_camera)

? Thermal settings

? Thermal interface ? Thermal mode

? MSX mode